# Guida per l'installazione e configurazione di Arduino IDE

Davide Rigamonti <h@poul.org>

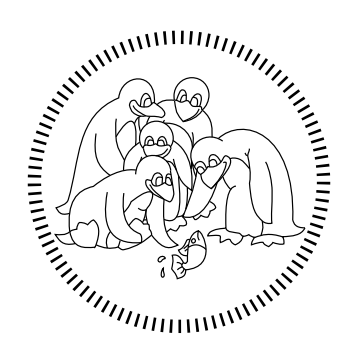

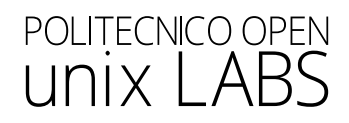

# Indice

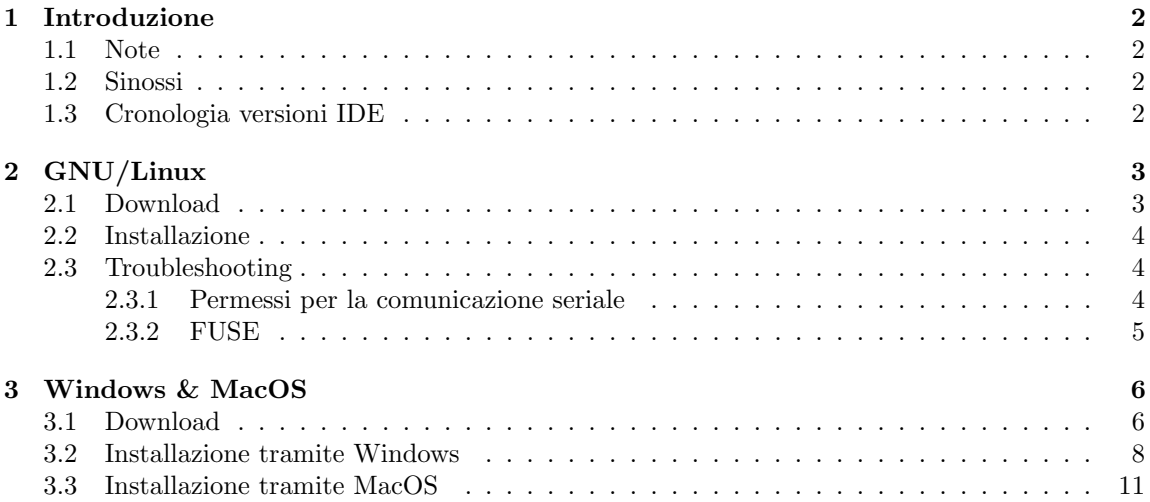

## <span id="page-2-0"></span>Capitolo 1

## Introduzione

### <span id="page-2-1"></span>1.1 Note

Nelle seguenti sezioni troverete le indicazione per installare Arduino IDE su Windows, MacOS e la maggior parte delle distro GNU/Linux più conosciute (che consigliamo vivamente).

Se ancora non utilizzate Linux, potete iniziare con [Ubuntu,](https://www.ubuntu.com) una distro semplice ed accessibile a tutti; l'unica parte difficile è acclimatarsi al nuovo sistema operativo.

Potete seguire le seguenti guide per l'installazione (inglese):

- Preparazione della chiavetta USB: [Create a bootable USB stick on Windows](https://ubuntu.com/tutorials/create-a-usb-stick-on-windows#1-overview)
- Installazione Ubuntu: [Installation guide](https://tutorials.ubuntu.com/tutorial/tutorial-install-ubuntu-desktop)

N.B. Le risorse indicate in precedenza sono tratte dal sito ufficiale e scritte in lingua inglese, in seguito sono riportate delle alternative in lingua italiana:

- Ubuntu: [Comunit`a italiana di Ubuntu](https://www.ubuntu-it.org)
- Preparazione della chiavetta USB: [Creazione live USB](https://wiki.ubuntu-it.org/Installazione/CreazioneLiveUsb)
- <span id="page-2-2"></span>• Installazione Ubuntu: [Installare Ubuntu](https://wiki.ubuntu-it.org/Installazione/InstallareUbuntu)

### 1.2 Sinossi

In questa guida imparerete ad installare Arduino IDE, una piattaforma open source utilizzata per sviluppare e caricare programmi sui microcontrollori compatibili.

<span id="page-2-3"></span>In particolare, in questo workshop faremo uso dell'Arduino Uno e dell'Arduino Leonardo.

### 1.3 Cronologia versioni IDE

- [Arduino IDE 1.8.19](https://slides.poul.org/2022/arduino/installation-guide) 13 Maggio 2022
- [Arduino IDE 2.0.0](https://slides.poul.org/2022/arduino-bovisa/installation-guide) 17 Settembre 2022

N.B. (Windows & MacOS) Se il tuo computer non possiede una versione del sistema operativo compatibile con l'installazione corrente di Arduino IDE è sempre possibile tentare di eseguire l'installazione seguendo la procedura riportata nella guida più recente; nel caso non dovesse funzionare sarà necessario installare una versione precedente utilizzando le guide passate. (ATTENZIONE: solo la guida più recente viene aggiornata in corrispondenza ai corsi, pertanto non vengono date garanzie di correttezza sulle vecchie versioni)

## <span id="page-3-0"></span>Capitolo 2

# GNU/Linux

## <span id="page-3-1"></span>2.1 Download

Utilizzate il vostro browser per cercare il termine "Arduino" e selezionare la sezione Software del primo risultato, alternativamente è possibile proseguire direttamente alla pagina attraverso <https://www.arduino.cc/en/software>.

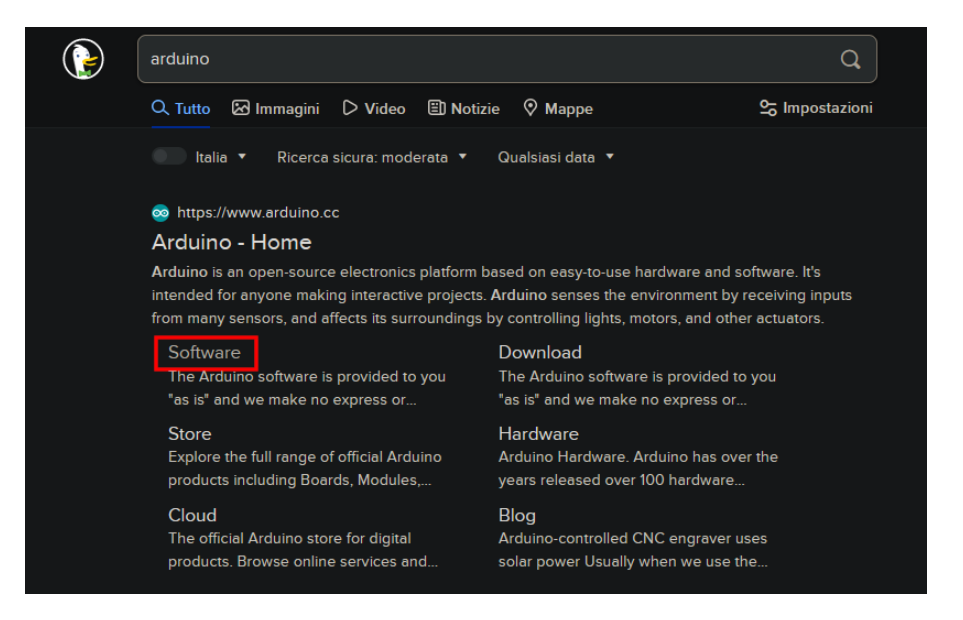

All'interno della sezione Downloads della pagina web, scegliete l'opzione Linux AppImage 64 bits  $(X86-64)$  per la versione 2.x.x di Arduino IDE come mostrato nell'immagine.

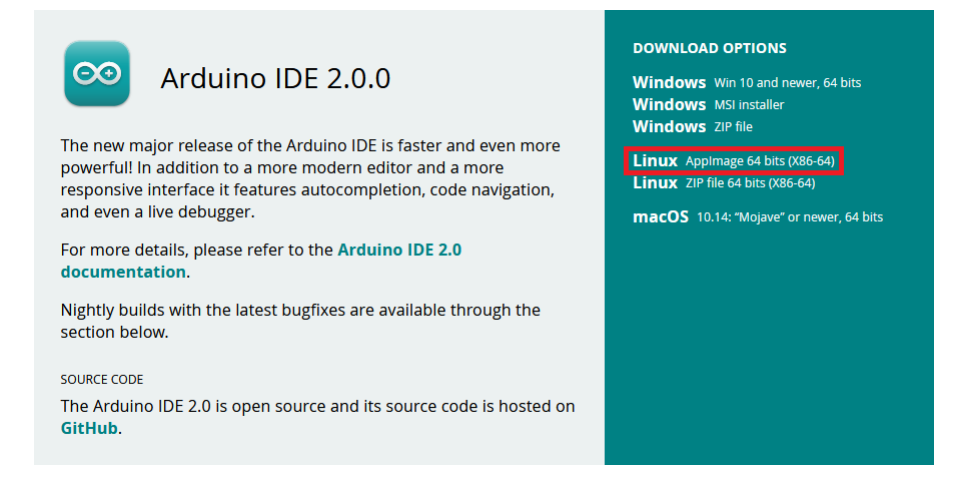

#### Donazioni

Il sito richieder`a una donazione su base volontaria, se non vi interessa supportare il progetto potete continuare scegliendo l'opzione Just Download.

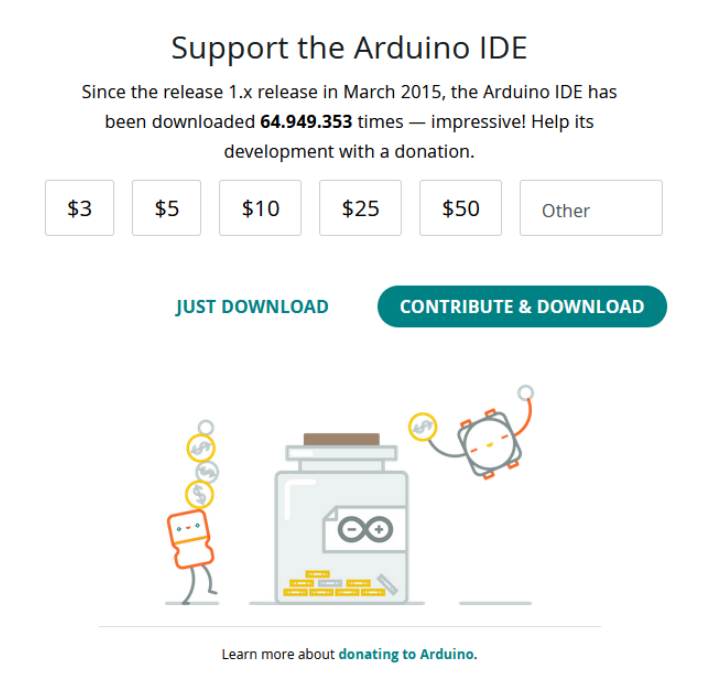

### <span id="page-4-0"></span>2.2 Installazione

Il file scaricato sarà di tipo. AppImage e si troverà nella cartella dedicata ai downloads. Per poter eseguire il file è necessario renderlo effettivamente eseguibile attraverso il comando:

 $\overline{a}$   $\overline{a}$   $\overline{$ 

✝ ✆

```
chmod a+x [filename]. AppImage
# [filename] deve corrispondere al nome del file
# ( normalmente dovrebbe essere arduino - ide_2 .0.0 _Linux_64bit )
```
Infine, per eseguire l'applicazione sarà sufficiente inserire il comando:

 $\overline{a}$   $\overline{a}$   $\overline{$ ./[ filename ]. AppImage ✝ ✆

### <span id="page-4-1"></span>2.3 Troubleshooting

#### <span id="page-4-2"></span>2.3.1 Permessi per la comunicazione seriale

Quando si tenta di comunicare con la board attraverso la seriale, potrebbe rivelarsi necessario impostare correttamente i permessi di lettura e scrittura.

Debian-based (Ubuntu, Pop! OS, Debian, Linux Mint, etc.)

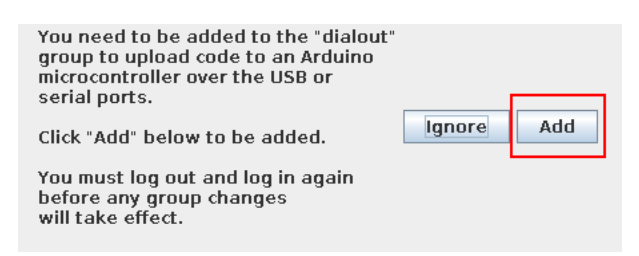

Arch-based (Arch Linux, Manjaro)

```
sudo usermod -aG uucp [username]
# Sostituire [username] con il proprio username
✝ ✆
```
**N.B.** Perchè i cambiamenti possano avere effetto potrebbe essere necessario riavviare il sistema dopo aver eseguito il comando.

 $\overline{a}$   $\overline{b}$   $\overline{a}$   $\overline{b}$   $\overline{c}$   $\overline{d}$   $\overline{d}$   $\overline{$ 

#### Other distros

```
\overline{a} \overline{b} \overline{a} \overline{b} \overline{c} \overline{d} \overline{d} \overline{d} \overline{d} \overline{d} \overline{d} \overline{d} \overline{d} \overline{d} \overline{d} \overline{d} \overline{d} \overline{d} \overline{d} \overline{d} \overline{d} \overline{d} \overline{d} \overline{d} \overline{sudo chmod a+rw [serial device]
# Sostituire [serial device] con il riferimento al device utilizzato per la
# comunicazione (nella maggior parte dei casi corrisponde a /dev/ttyACM0)
✝ ✆
```
#### <span id="page-5-0"></span>2.3.2 FUSE

Se, dopo aver provato ad eseguire il file .AppImage, vi dovessero comparire messaggi d'errore simili a failed to exec fusermount o che nominano l'acronimo FUSE, potrebbe voler dire che manca l'interfaccia FUSE; è possibile risolvere il problema installandola attraverso il package manager della propria distribuzione Linux.

 $\overline{a}$   $\overline{a}$   $\overline{$ 

#### Debian-based (Ubuntu, Pop! OS, Debian, Linux Mint, etc.)

```
sudo apt update
sudo apt install fuse
✝ ✆
```
#### Arch-based (Arch Linux, Manjaro)

Nella maggior parte delle distribuzioni basate su Arch, FUSE dovrebbe già funzionare, l'unico problema che si può riscontrare è legato all'incorrettezza dei permessi del file binario fusermount.

 $\overline{a}$   $\overline{a}$   $\overline{$ 

✝ ✆

 $\overline{a}$   $\overline{a}$   $\overline{$ 

 $\overline{a}$   $\overline{a}$   $\overline{$ sudo chmod u+s "\$(which fusermount)" ✝ ✆

#### Fedora

```
sudo dnf -y install fuse
```
#### OpenSUSE

```
sudo zypper install fuse libfuse2
✝ ✆
```
## <span id="page-6-0"></span>Capitolo 3

## Windows & MacOS

## <span id="page-6-1"></span>3.1 Download

Utilizzate il vostro browser per cercare il termine "Arduino" e selezionare la sezione Software del primo risultato, alternativamente, è possibile proseguire direttamente alla pagina attraverso <https://www.arduino.cc/en/software>.

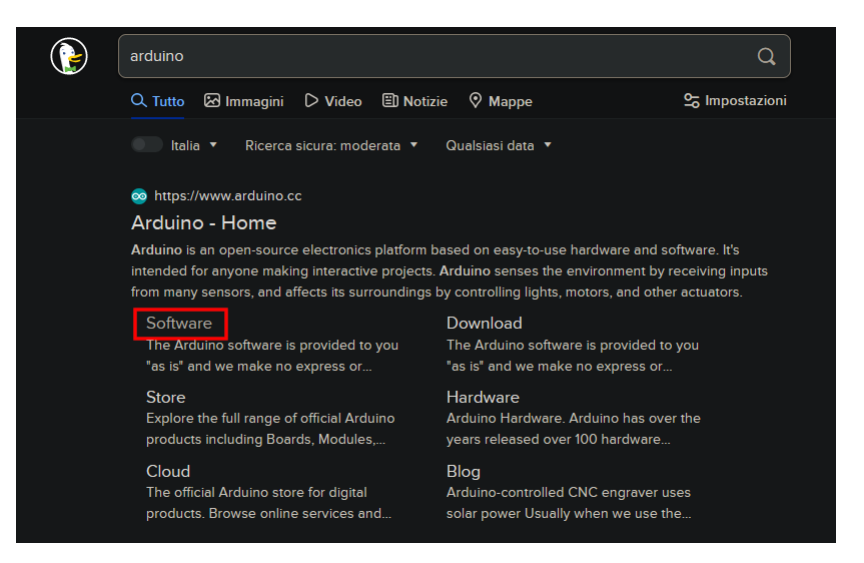

#### Windows

All'interno della sezione Downloads della pagina web, scegliete l'opzione Windows 10 and newer, 64 bits per la versione 2.x.x di Arduino IDE come mostrato nell'immagine. Le altre scelte disponibili per Windows sono equivalenti.

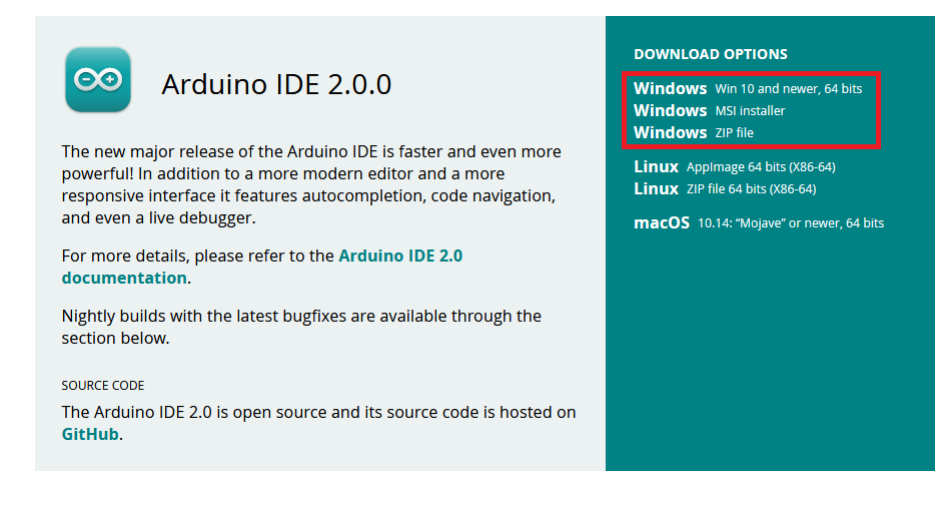

#### MacOS

All'interno della sezione Downloads della pagina web, scegliete l'opzione macOS 10.14: "Mojave" or newer, 64 bits per la versione 2.x.x di Arduino IDE come mostrato nell'immagine.

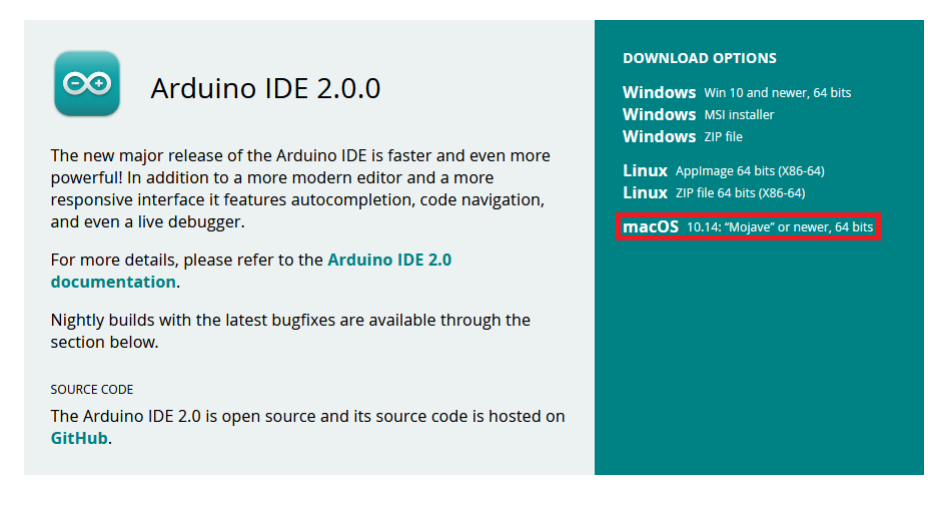

#### Donazioni

Il sito richieder`a una donazione su base volontaria, se non vi interessa supportare il progetto potete continuare scegliendo l'opzione Just Download.

<span id="page-7-0"></span>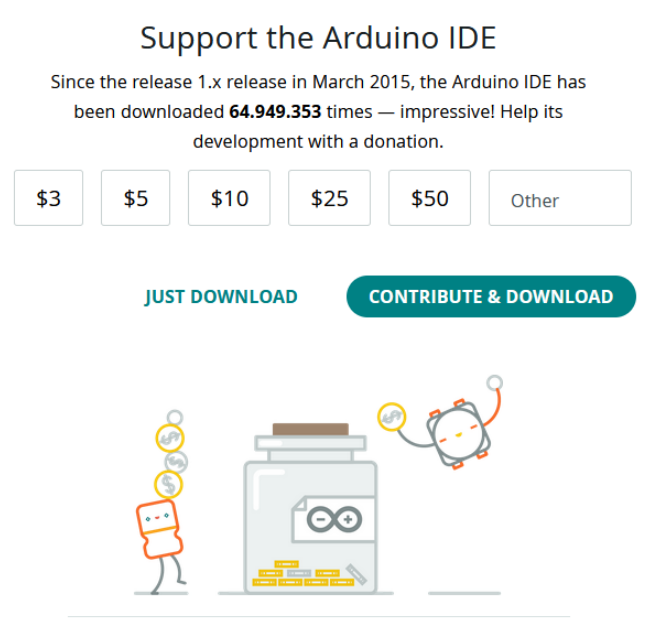

Learn more about donating to Arduino.

## 3.2 Installazione tramite Windows

Mentre scaricate il programma, se il browser ve lo richiede, selezionate la cartella di download (se non sapete dove sia premete Win+R e digitate "C:\Users\[username]\Downloads", dove [username] `e il vostro nome utente di Windows) e aprite l'eseguibile come mostrato in figura.

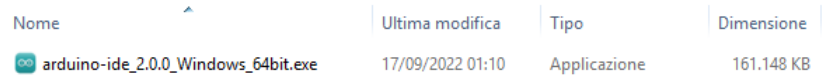

Ora la procedura di installazione è iniziata. $\,$ 

La prima cosa da fare è accettare i termini e le condizioni di utilizzo premendo su Accetto.

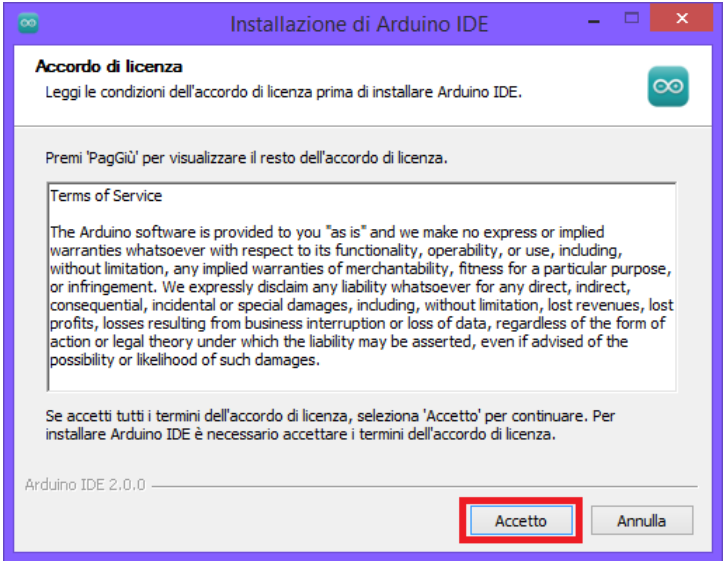

Dopodich´e selezionare per quali utenti si vuole installare l'applicazione (lasciate l'opzione preselezionata se non avete preferenze) e premete su Avanti:

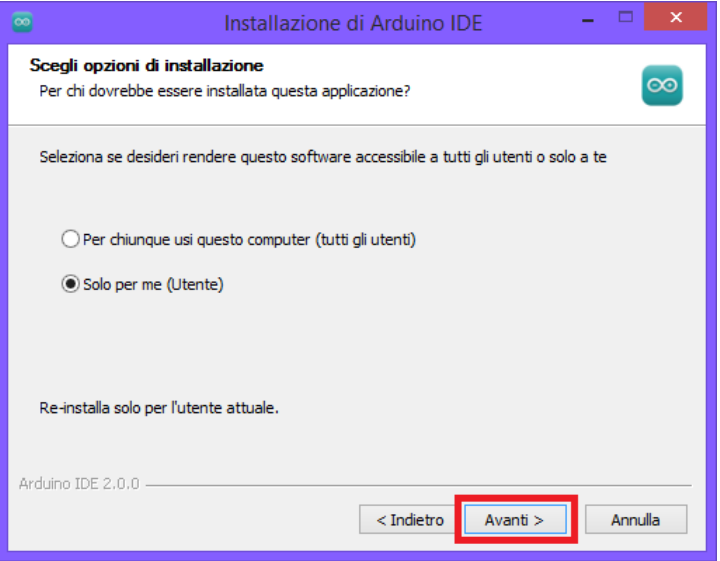

Il programma di installazione vi darà la possibilità di scegliere il percorso di installazione (lasciatelo invariato se non sapete quello che state facendo).

Infine, premete su Installa e aspettate che il programma finisca.

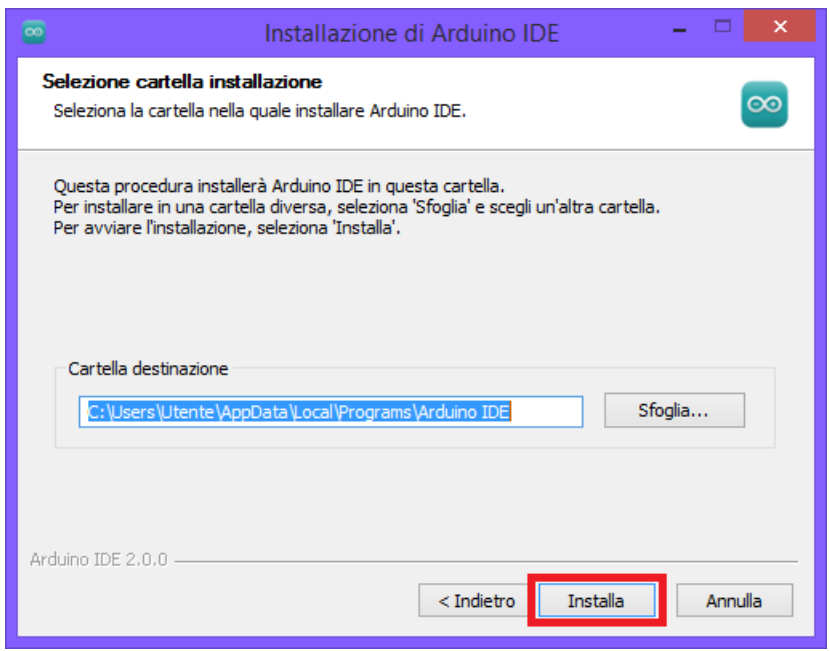

Nel caso vi compaia il seguente prompt mostrato in figura, potete proseguire con l'installazione premendo sul pulsante Installa.

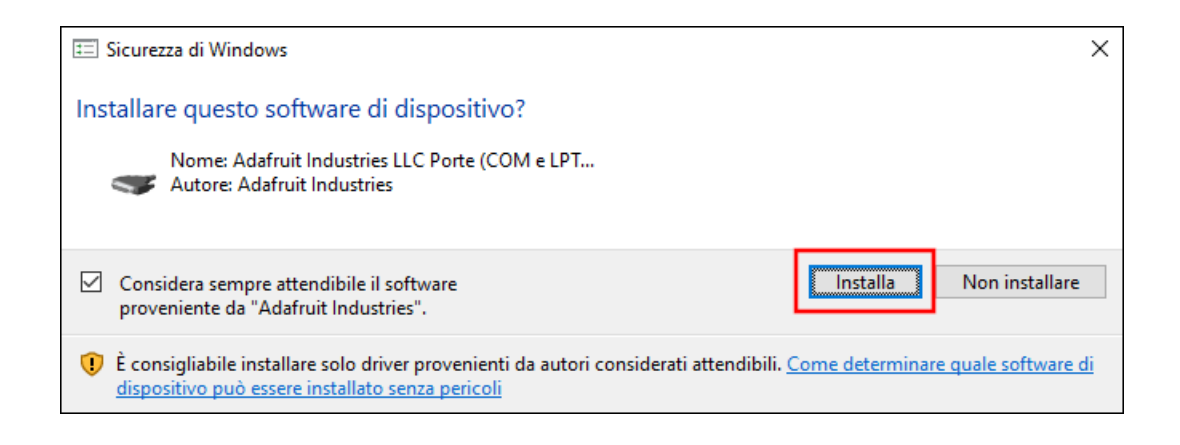

Ora potete concludere la procedura di installazione premendo su Chiudi, nel caso vogliate aprire immediatamente Arduino IDE potete spuntare la casella indicata in figura e saltare l'ultimo step.

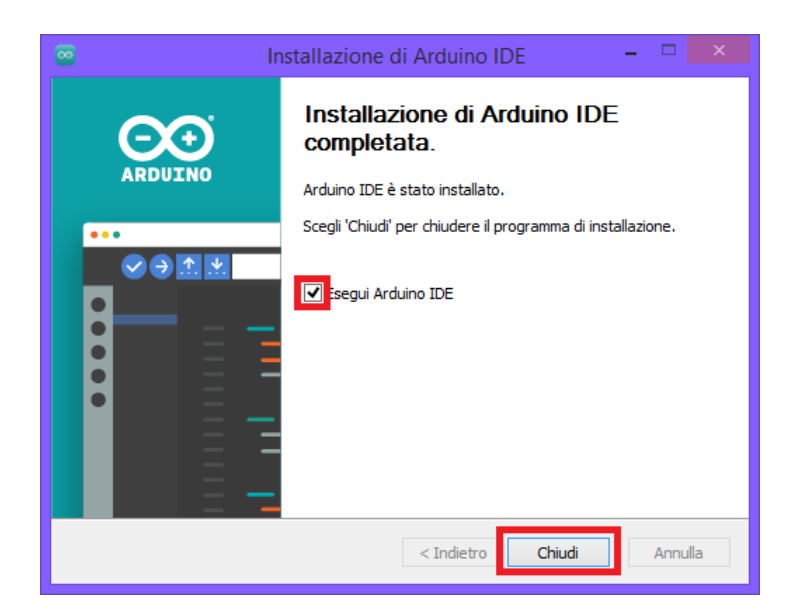

Ora dovreste trovare la shortcut di Arduino IDE sul vostro desktop, cliccandola aprirete Arduino IDE.

<span id="page-10-0"></span>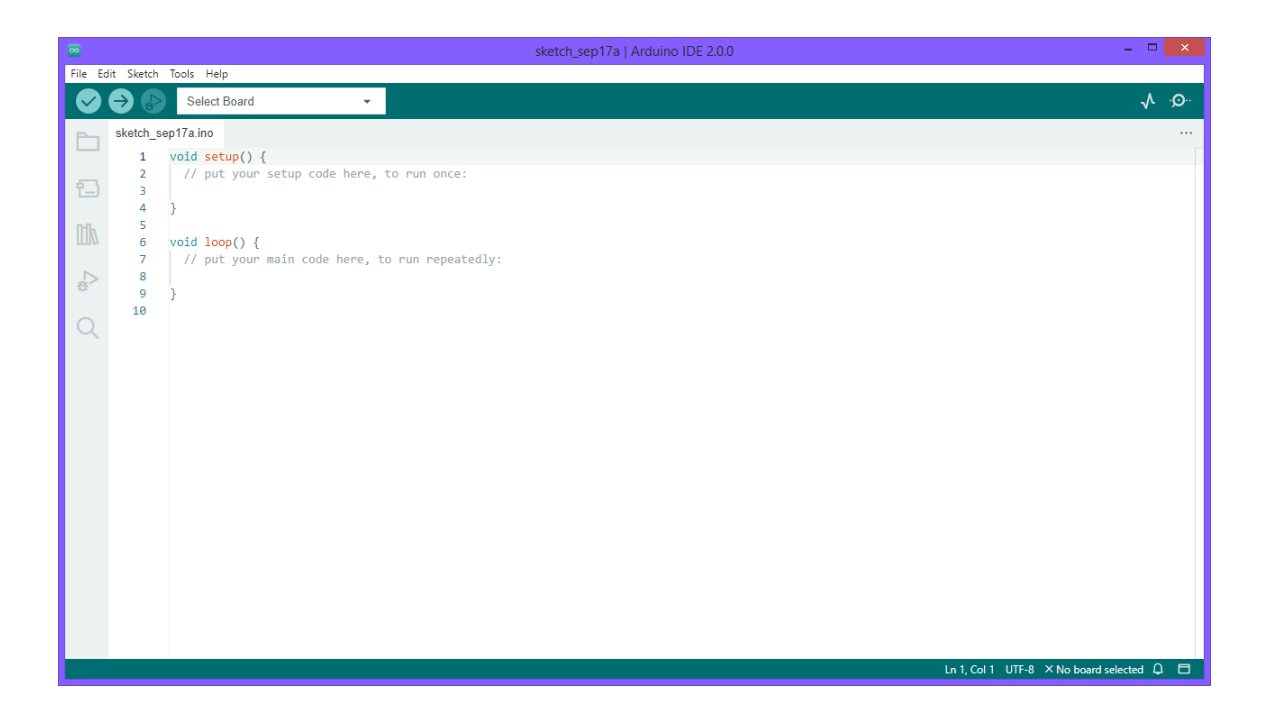

## 3.3 Installazione tramite MacOS

Una volta che il file è stato scaricato completamente, decomprimetelo utilizzando tool appropriati e trascinate l'applicazione all'interno nella cartella Applications per proseguire con l'installazione.

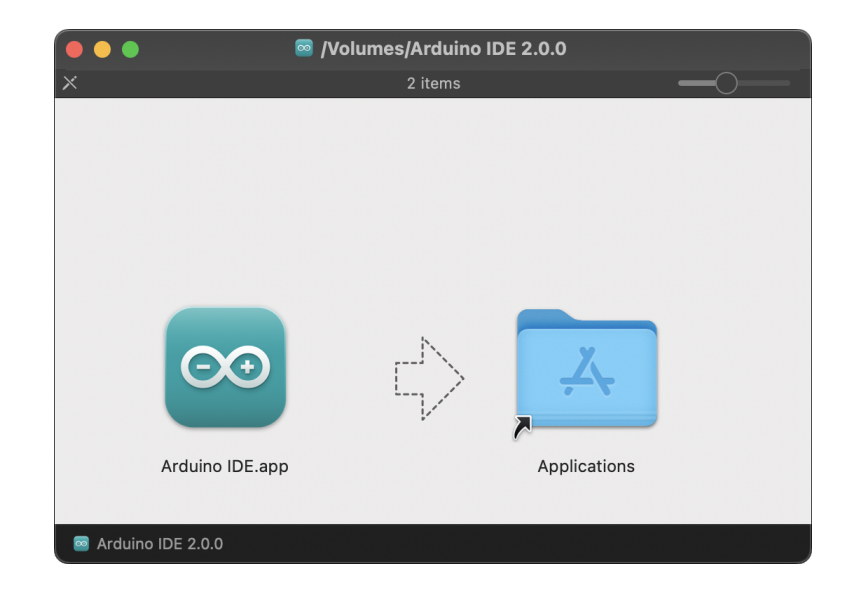

Ora potete accedere ad Arduino IDE.

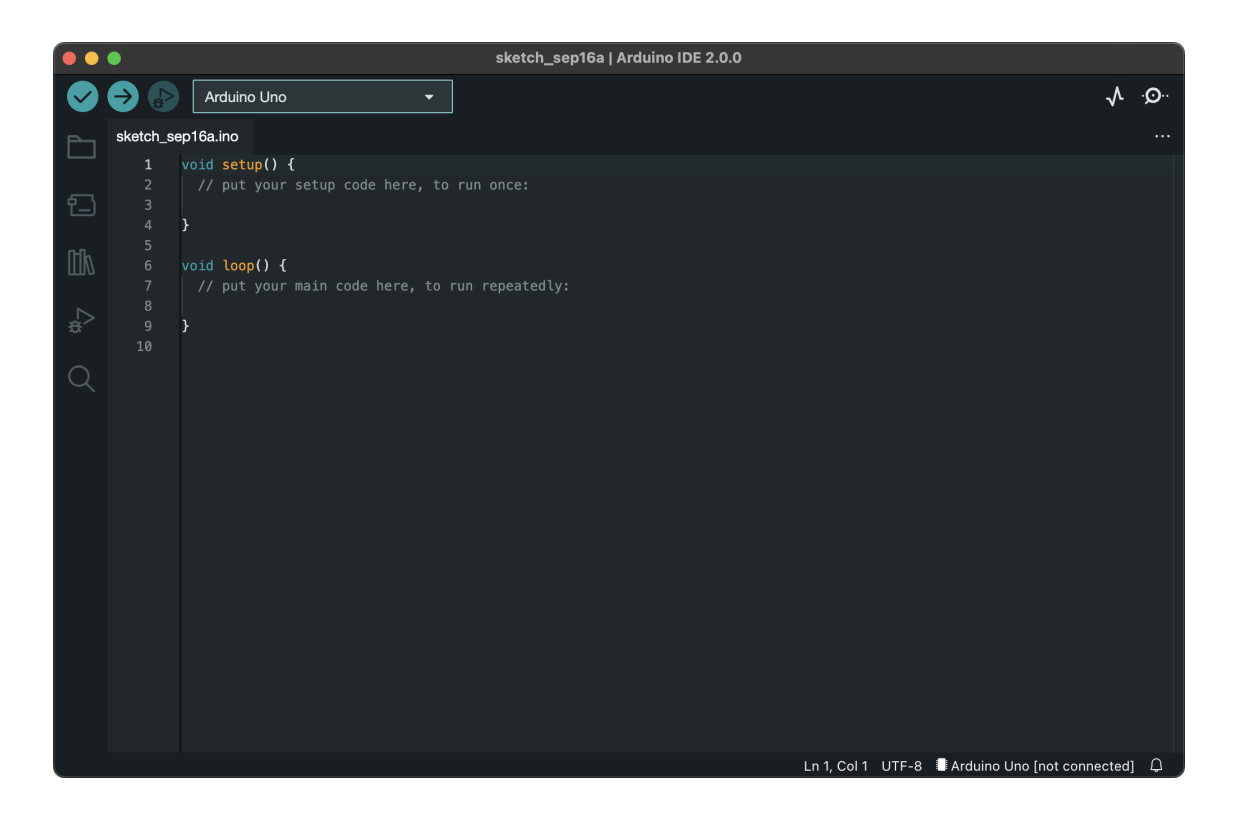